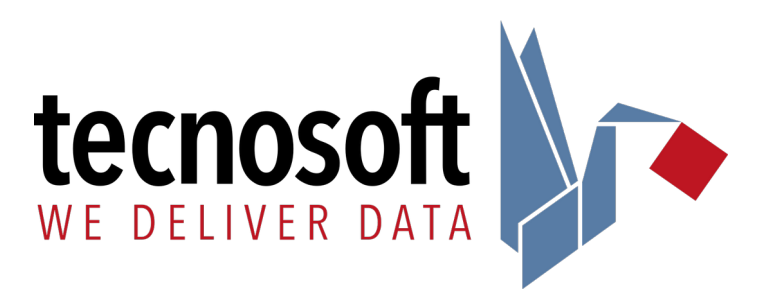

Rev. 2 28/10/2020

## **DeepWave System Quick Start Guide**

The system is composed by:

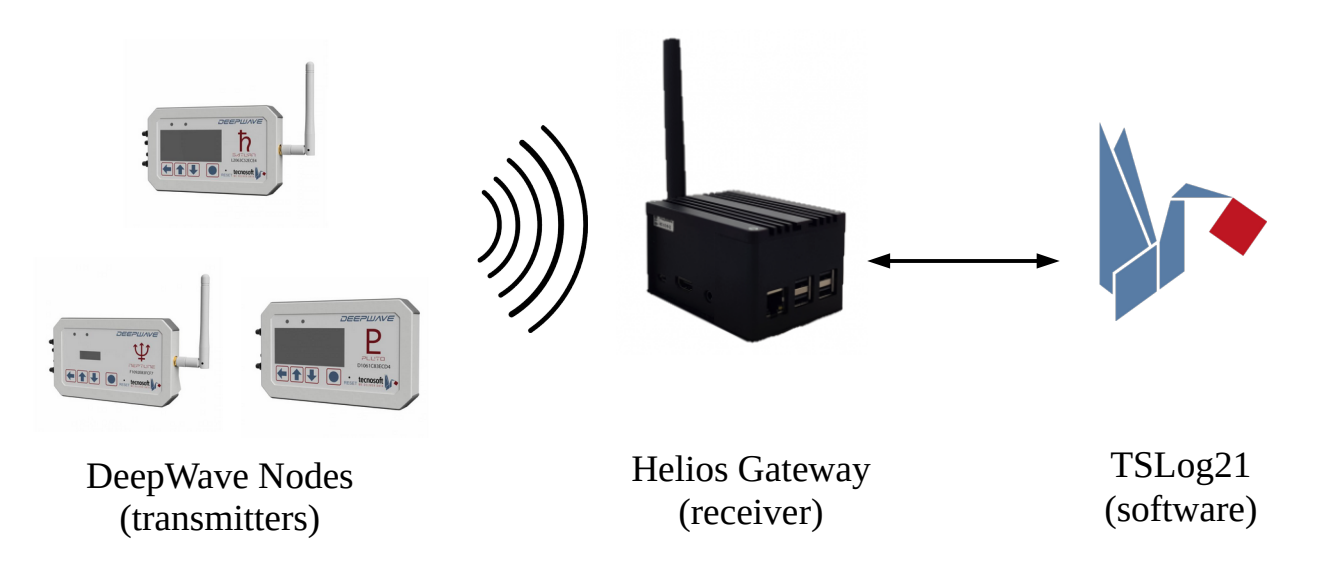

The correct procedure is to:

- 1. Power on the Helios Gateway and, eventually, configure its IP address (Section 1)
- 2. Configure TSLog21 software (Section 2)
- 3. Power on the DeepWave nodes

## **1. Helios Gateway setup**

If the Helios Configuration Module has been filled and sent to Tecnosoft, your Helios Gateway has already been setup: let's go to step 2 of this guide. Otherwise, to configure the IP address of your Helios Gateway, please follow

these steps:

- 1. Connect an HDMI cable to the Helios and to a monitor
- 2. Connect a keyboard plugging an USB Bluetooth dongle into the Helios
- 3. Supply the Helios
- 4. Login (ask Tecnosoft for credentials)
- 5. Type *sudo gateway-config* to enter gateway preferences

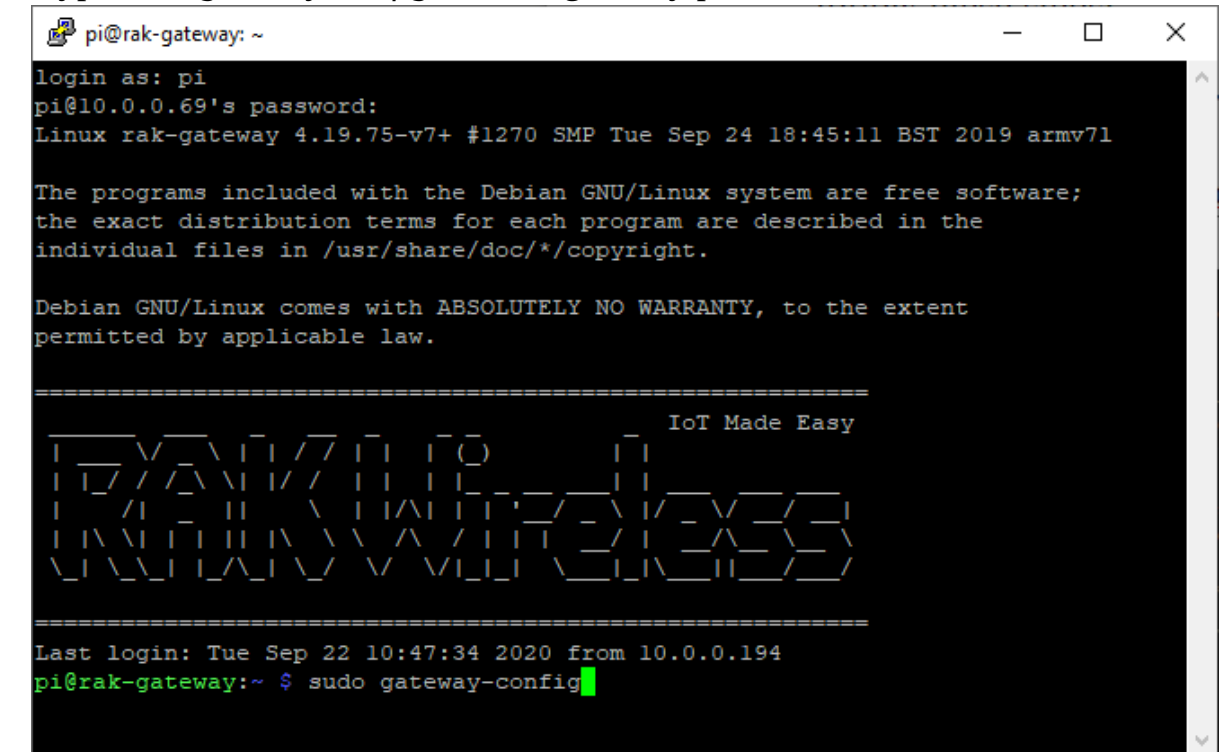

6. Go to *Configure LAN* and press ENTER: you will be asked to enter the new IP address and you router IP.

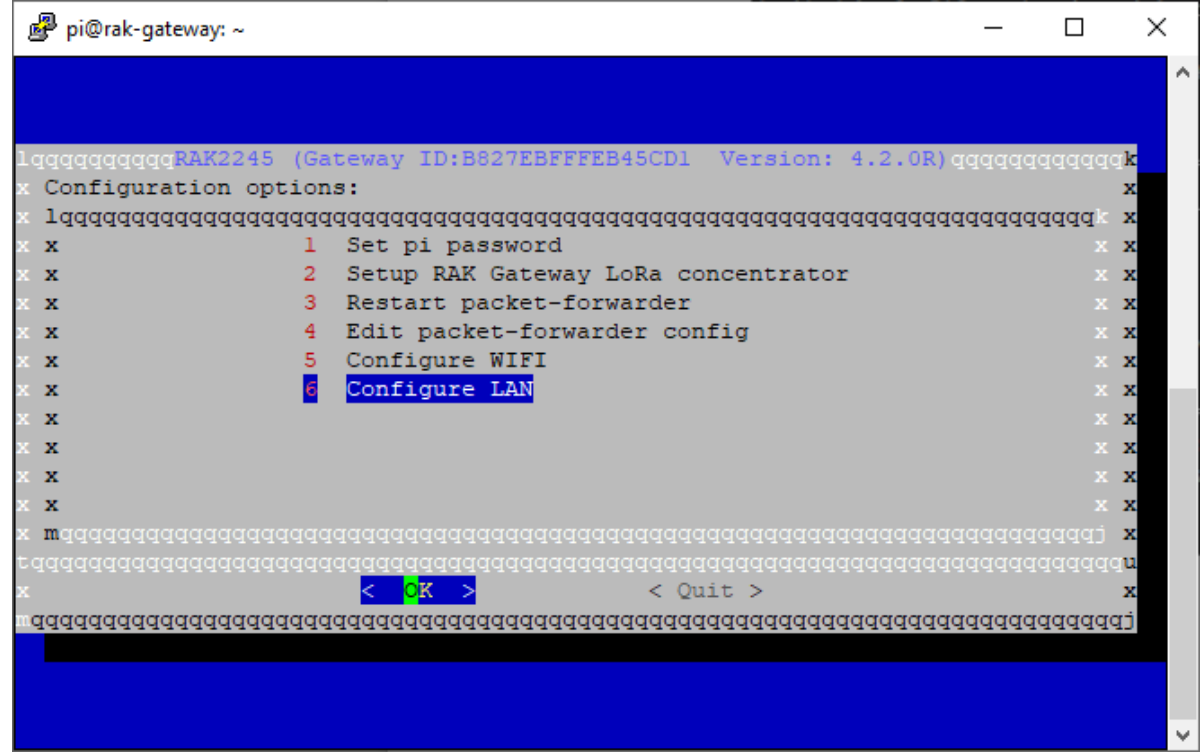

7. After completing the procedure, press ESC and then type *sudo reboot* to make you changing effective.

Now you can access the gateway without a monitor and a keyboard, simply using a SSH terminal software (like Putty).

## **2. TSLog21 Configuration (version 1.1.4.0)**

1. After downloading and installing the software, at the first access the database configuration window will appear.

The only things to check are the IP addresses highlighted in the red rectangles above. It must match the Helios Gateway IP address.

After this, a connection test to the database and to the license server address can be performed by clicking the related buttons.

If one of these tests fails, please check that the Helios Gateway is powered on and it is connected to the network, otherwise reset the Helios Gateway and try again.

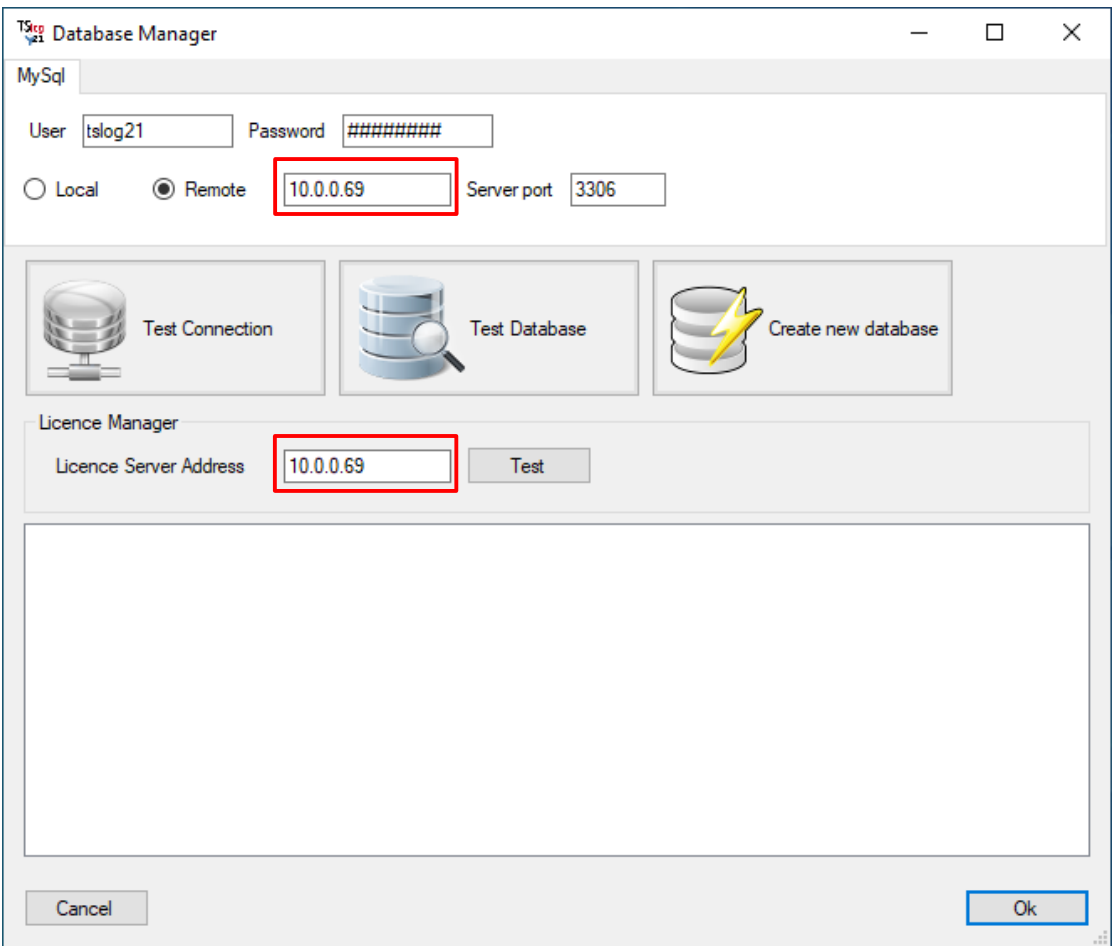

- 2. To login select User INSTALL USER and type Password: Tecnosoft2019 After the login, a new user can be added simply by selecting Archive  $\rightarrow$  Users tabs and clicking on the Add button.
- 3. If the database has not been configured by Tecnosoft or in case of a new empty database, the first step is to set the gateway, by selecting

Archive  $\rightarrow$  Gateways and Nodes  $\rightarrow$  Gateways tabs and clicking on the Add Helios button.

The only things to insert are the IP address, the frequency plan (related to you region) and the gateway name and, finally click Ok.

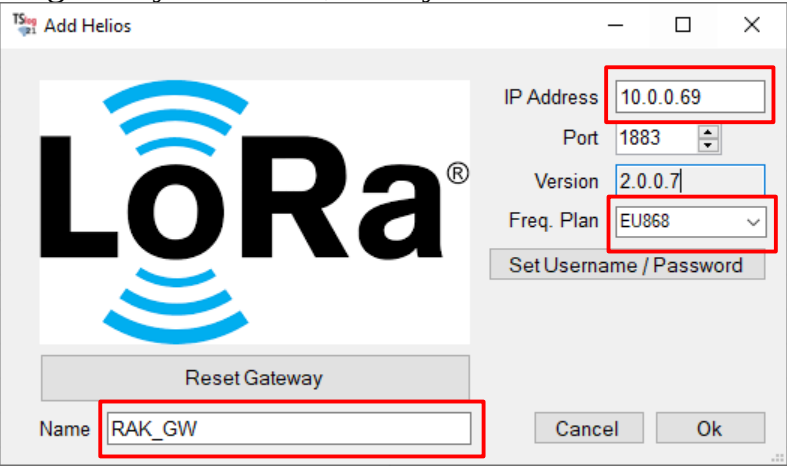

4. The next thing to do is to add the DeepWave Nodes by selecting Archive  $\rightarrow$  Gateways and Nodes  $\rightarrow$  Nodes tabs and clicking on the Add button. The serial number of the DeepWave Node is required to add it to the database (you can use the range button to setup more nodes with the same configuration). After that the position of the related sensor connected to the DeepWave Node has to be set in Sensor number textbox and then click Ok. Note that, if a DeepWave Node is connected to two sensors, this procedure has to be completed twice.

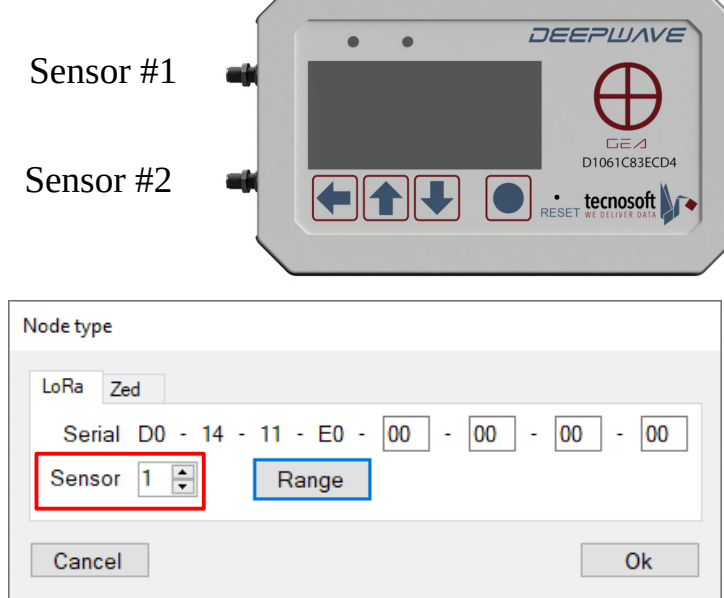

5. After that, the DeepWave Node configuration is diplayed and the only thing required is to add the channels related to the Smart Sensor connected to the node. For example, in this case, if the DeepWave Node *D01411E00000000D* is connected to a Temperature + Humidity Smart Sensor, the user has to add a first channel of temperature and a second channel of humidity, by clicking on Add Ch button.

Here, the user can change the acquisition rate and modify the minimum and maximum thresholds, with the related hysteresis.

After setting these parameters, the user can click on Ok button to confirm.

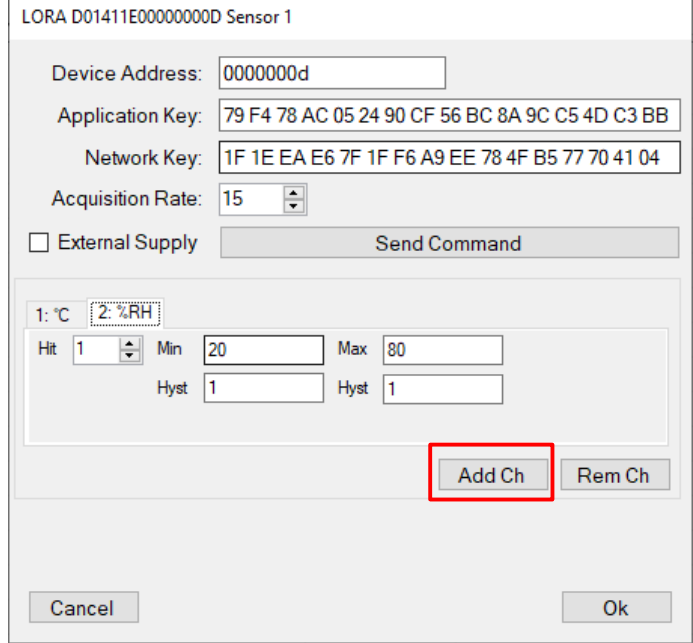

6. At this step, the system is ready to work, but to visualize the data, the user should create a group and list of sensor and match them to the previously added DeepWave Node sensors. To add a group of sensor, the user should go to Archive  $\rightarrow$  Group | Sensor tab and click on the Add button at the bottom of the Group section. For each group of sensor created the user can add multiple sensors by clicking on the Add button at the bottom of the Sensor section. After adding the sensors, the match between user created sensors and Smart Sensor is required. By clicking the Edit button a the bottom of the Sensor section

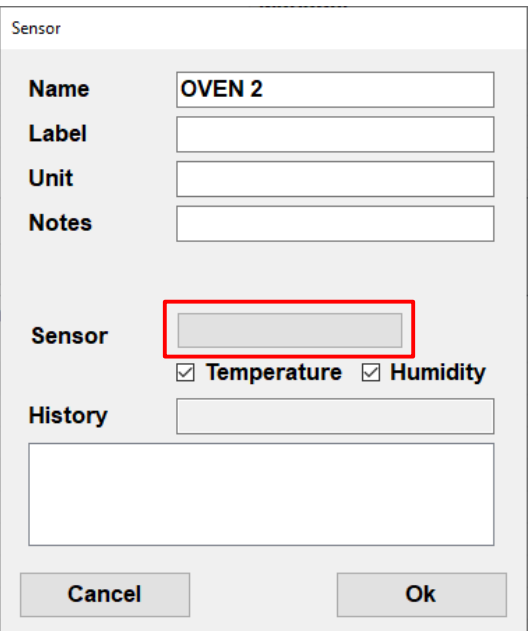

and clicking on the label next to Sensor, the user can match the desired Smart Sensor to its own sensor.